This procedure describes how to upload new software from your USB drive and adjust the video dubbing settings on the eSpinner.

To be able to use a dual language SD card on the eSpinner, the unit has to be uploaded with software release, v1.04 or higher.

## **STEP 1 - Verify Software Version**

To check the software version please follow the instructions below

1- On the start screen, press the **start** button.

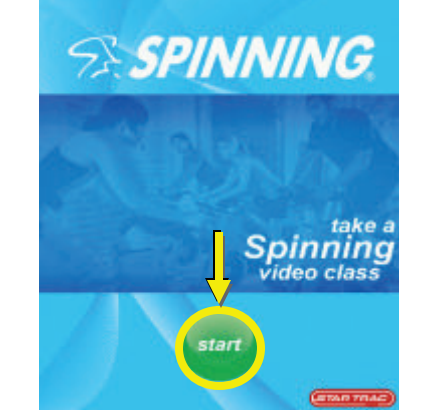

2- A 3-touch sequence is needed to access the password entry dialog box. Touch the locations on the workout options screen in the sequence shown  $\left(\sum\right)$ , then  $G$ , and then center of the  $\left(\frac{G_{\text{TAR}}}{G_{\text{TAR}}}\right)$  logo) The password dialog box should now appear at the screen.

> *Note: Each location must be pressed within 1 second of the previous location. If you are unable to access the password screen after several attempts, you may need to re-calibrate the touch screen.*

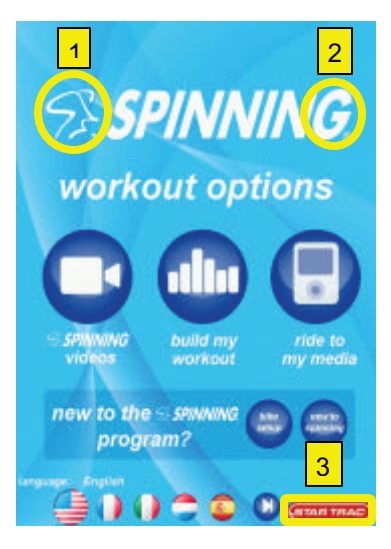

3- After the password screen appears, type '**218**' then '**enter**' to gain entry into the Service Menu Screen.

4- Once in the Service Menu screen, press the **Calibration and Setup**.

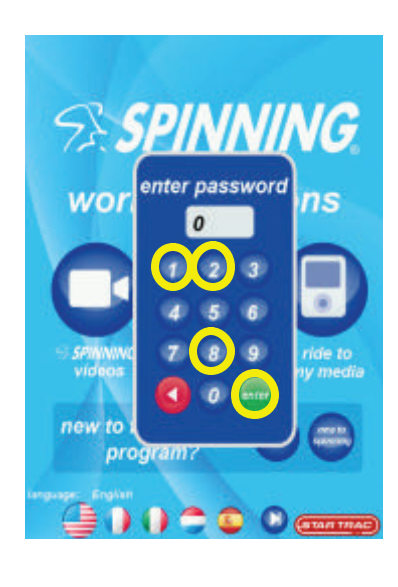

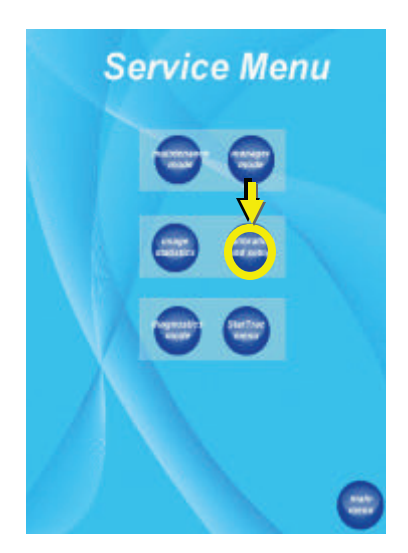

- 5- Verify on the **Calibration and Setup** page the software version number below the TV setup button. Software version 1.04 and higher is required to use the dual language SD card. If you have software 1.04 or higher you can proceed to step 3 if you do not want to upgrade software. Star Trac recommends always updating your eSpinner to the latest software available.
- **Calibration** and Setup .<br>Mt fhis bun<br>Fe cross ha

## **STEP 2 – UPDATE SOFTWARE**

To update the software on the eSpinner you need to download the latest software from the Star Trac support website and load the software into a USB thumb drive. The file "spinner" and other language text files should be downloaded to the root directory of the USB drive, as shown below. The main file from Star Trac is compressed with WINzip and this utility is needed to decompress the file on your local computer and download the files to your USB drive.

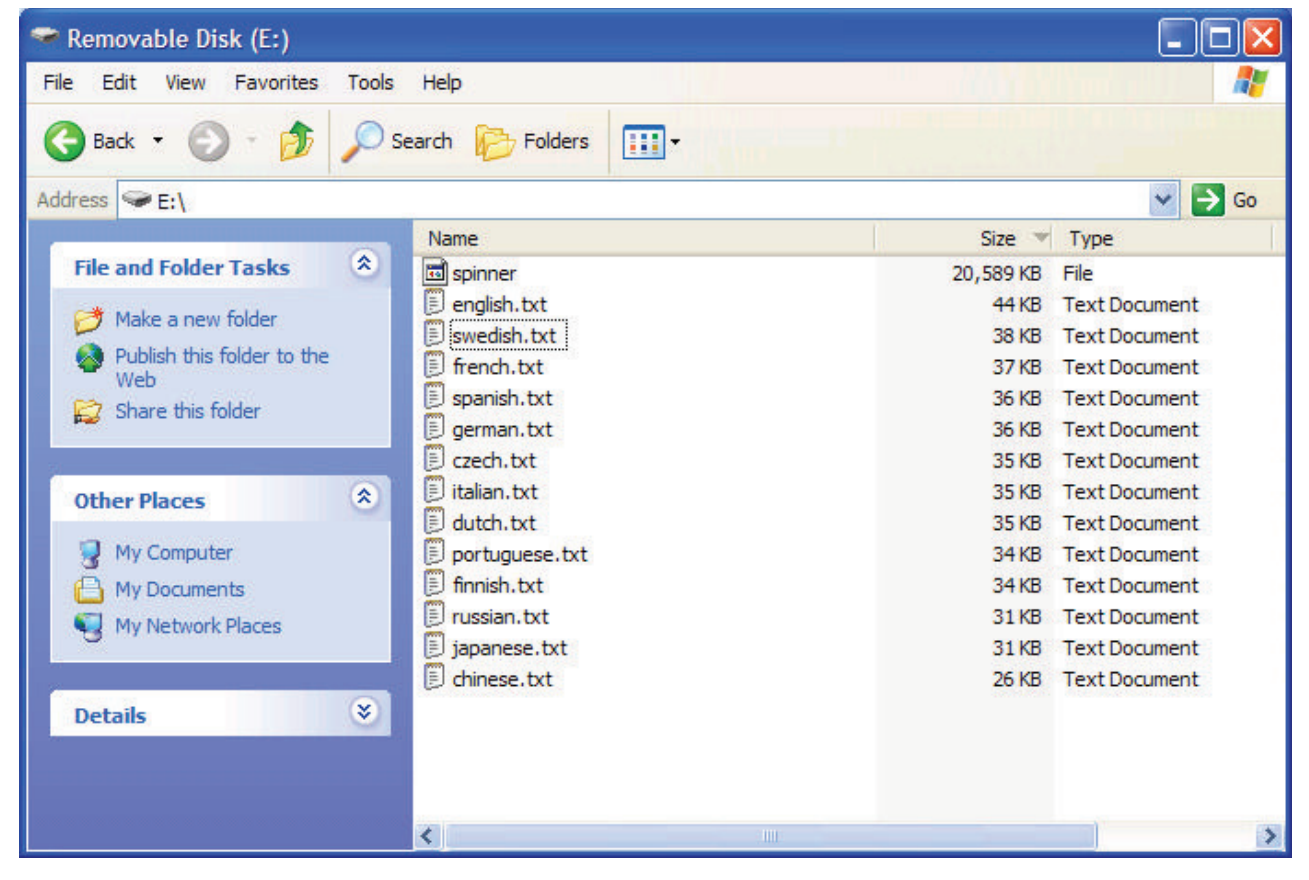

Once you have the files on your USB drive, insert the USB drive in the USB port located on the left upper side of the display console. Follow the instructions below:

1- On the start screen, press the **start** button.

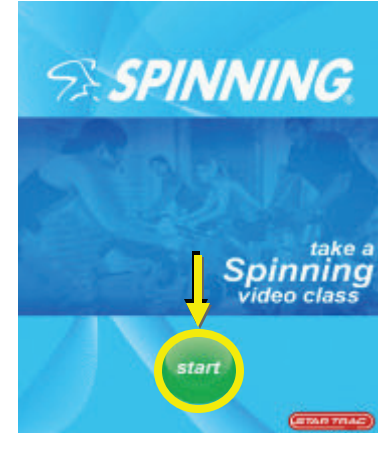

620-7907 REV A

**STAR TRAC BY UNISEN CONFIDENTIAL AND PROPRIETARY** Page 4 of 9

2- A 3-touch sequence is needed to access the password entry dialog box. Touch the locations on the workout options screen in the sequence shown  $\left(\sum_{n=1}^{\infty} a_n e_n\right)$  and then center of the  $\left(\frac{1}{2} \frac{1}{2} \log a_n\right)$  logo) The password dialog box should now appear at the screen.

*Note: Each location must be pressed within 1 second of the previous location. If you are unable to access the password screen after several attempts, you may need to re-calibrate the touch screen.*

3- After the password screen appears, type '**218**' then '**enter**' to gain entry into the Service Menu Screen.

4- Once in the Service Menu screen, press the **Maintenance Mode** button to enter Maintenance Menu screen.

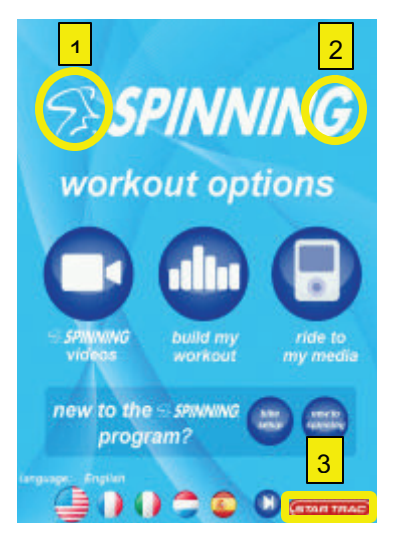

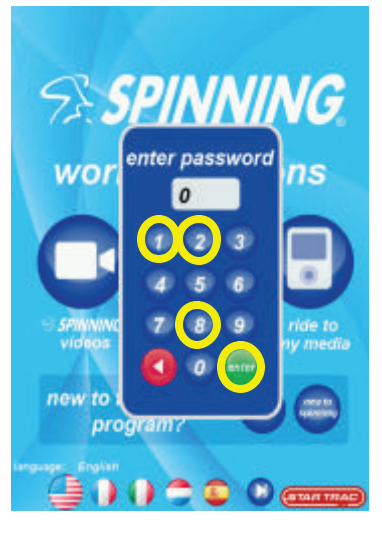

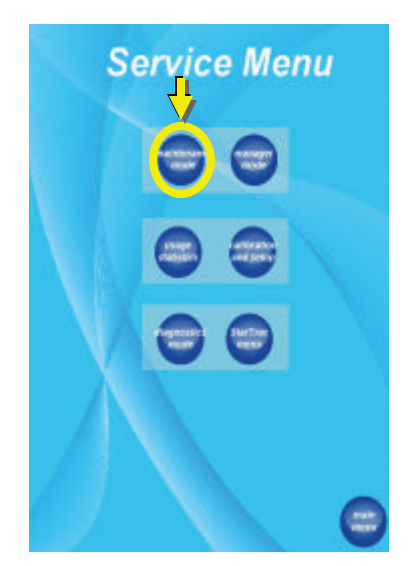

- 5- While in Maintenance Mode screen, press the **update code** button to start software update. The process will take several minutes, and unit will exit back to main menu once the software update is complete.
	- a. Once the update process has started the screen will change and you will see a progress bar appear and track the software progression.
	- b. The screen will automatically reset to the main menu once complete.
	- c. If you do not automatically reset to the main menu the software did not update and you should go back to step 1 and repeat the process, verifying each step along the way.

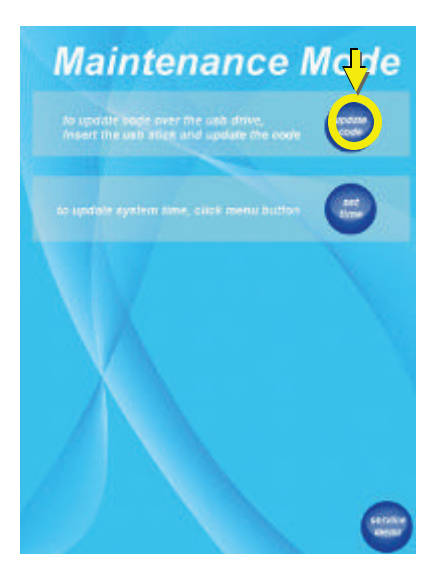

## **Code Update** percent complete 0 size on disk: 20601265 size on usb stick: 1142784

## **STEP 3 – LANGUAGE CONFIGURATION**

Now that the software update is completed, continue with the instruction below to setup audio language:

1- On the start screen, press the **start** button.

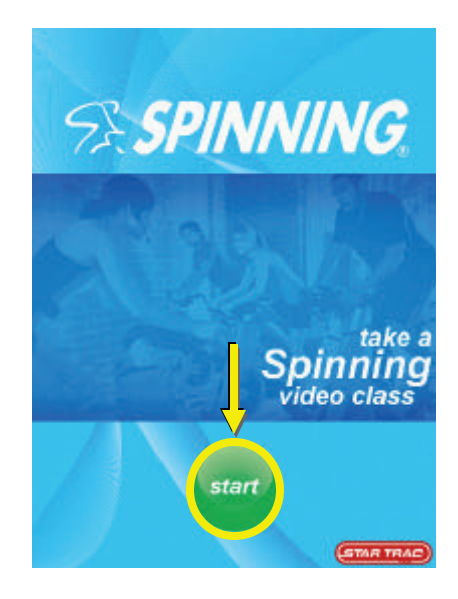

2- A 3-touch sequence is needed to access the password entry dialog box. Touch the locations on the workout options screen in the

sequence shown  $\left( \sum_{n=1}^{\infty} \right)$  then  $G_n$  and then center of the  $\left( \frac{\text{GMR} \cdot \text{FMR}}{\text{GMR} \cdot \text{FMR}} \right)$ logo)

The password dialog box should now appear at the screen.

*Note: Each location must be pressed within 1 second of the previous location. If you are unable to access the password screen after several attempts, you may need to re-calibrate the touch screen.*

3- After the password screen appears, type '**218**' then '**enter**' to gain entry into the Service Menu Screen.

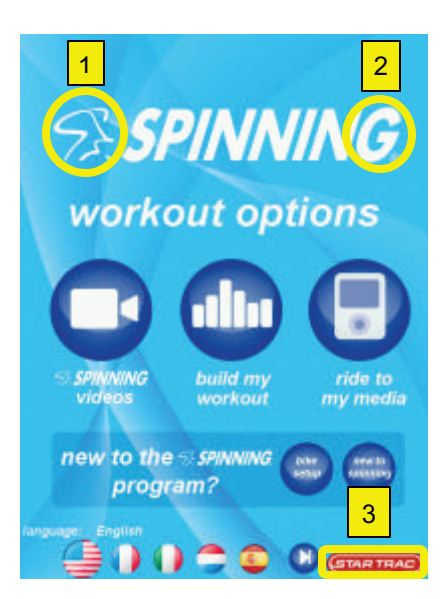

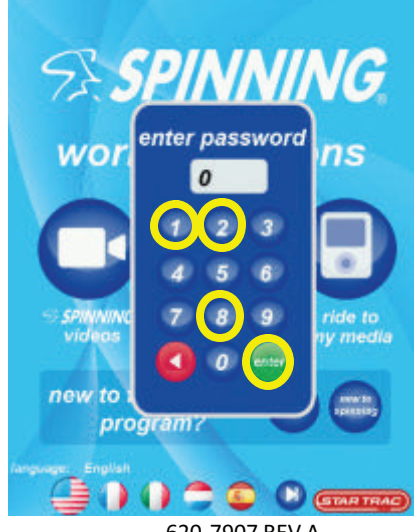

**STAR TRAC BY UNISEN CONFIDENTIAL AND PROPRIETARY** Page 7 of 9

620-7907 REV A

4- Once in the Service Menu screen, press the **Manager Mode** button to enter Manager Mode menu.

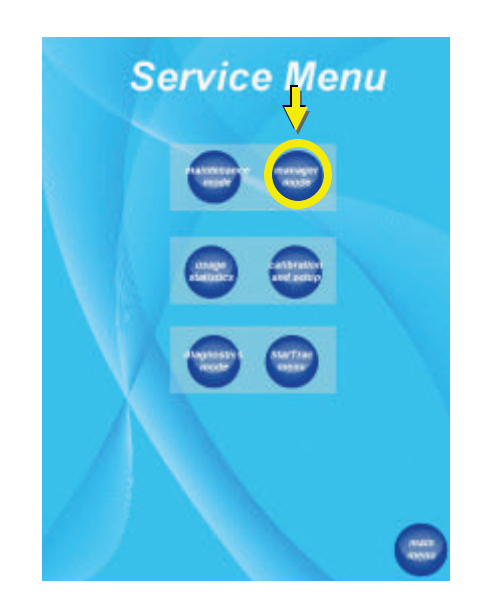

5- While in Manger Mode screen, user can toggle between **enable Languages** and **disable language** button to allow user to select text language on the screen. When the **enable languages** option is selected, an **audio menu** option will populate in the list:

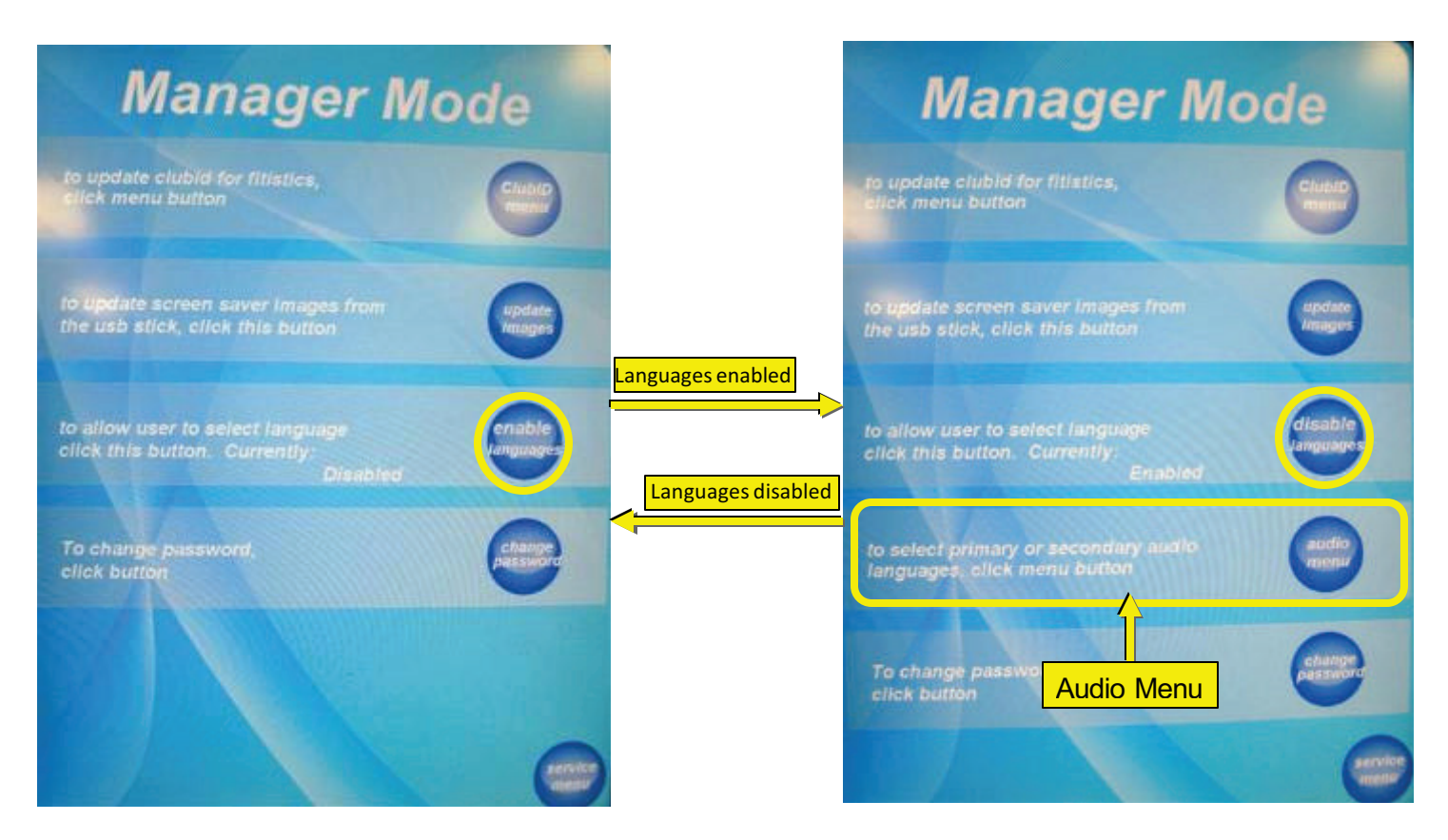

6- Once the 'enable languages' option is selected, press the **audio menu** button to gain entry to audio menu screen:

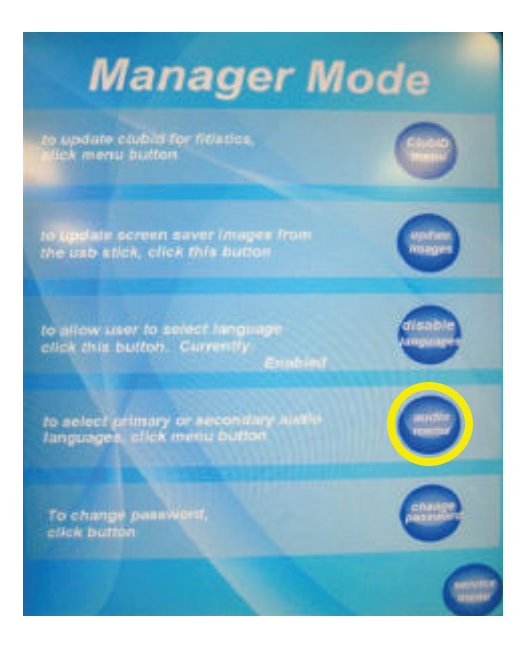

- 7- The 16 Gb language cards are loaded with 2 languages. The primary language is identifed on the card. The secondary language is always english.
- 8- Use the **change** button to toggle between the **primary** and **secondary** option for each flag. When primary option is selected, audio language will be the dubbed language on the SD card. When secondary option is selected, English audio is used.

\*\*\*Note – There are multiple screens on this page that will need to be complete. Use the **more languages** button to toggle between languages.

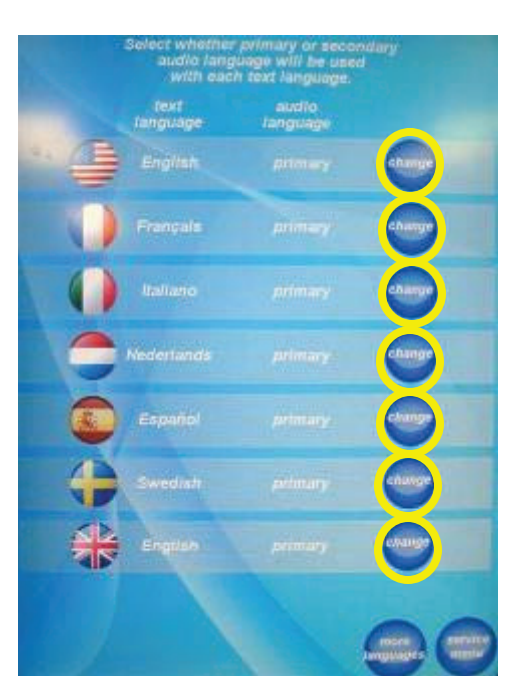

9- Exit audio language screen by pressing **service menu** button then **main menu** button. Changing audio language is now complete.